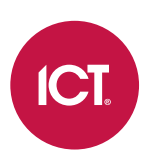

#### AN-215

### Protege GX VingCard Visionline Integration

### Application Note

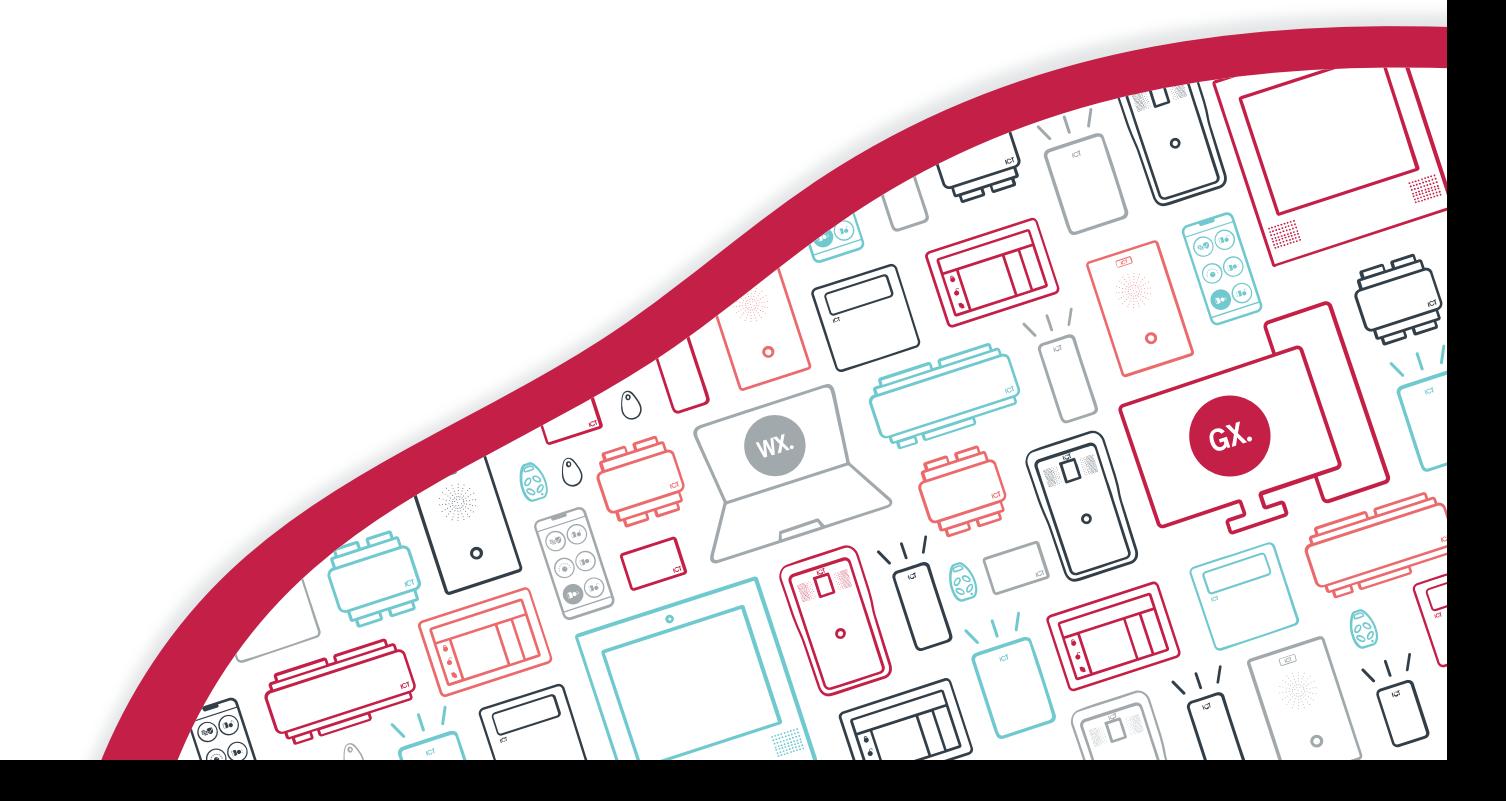

The specifications and descriptions of products and services contained in this document were correct at the time of printing. Integrated Control Technology Limited reserves the right to change specifications or withdraw products without notice. No part of this document may be reproduced, photocopied, or transmitted in any form or by any means (electronic or mechanical), for any purpose, without the express written permission of Integrated Control Technology Limited. Designed and manufactured by Integrated Control Technology Limited, Protege® and the Protege® Logo are registered trademarks of Integrated Control Technology Limited. All other brand or product names are trademarks or registered trademarks of their respective holders.

Copyright © Integrated Control Technology Limited 2003-2023. All rights reserved.

Last Published: 31-May-23 11:34 AM

## **Contents**

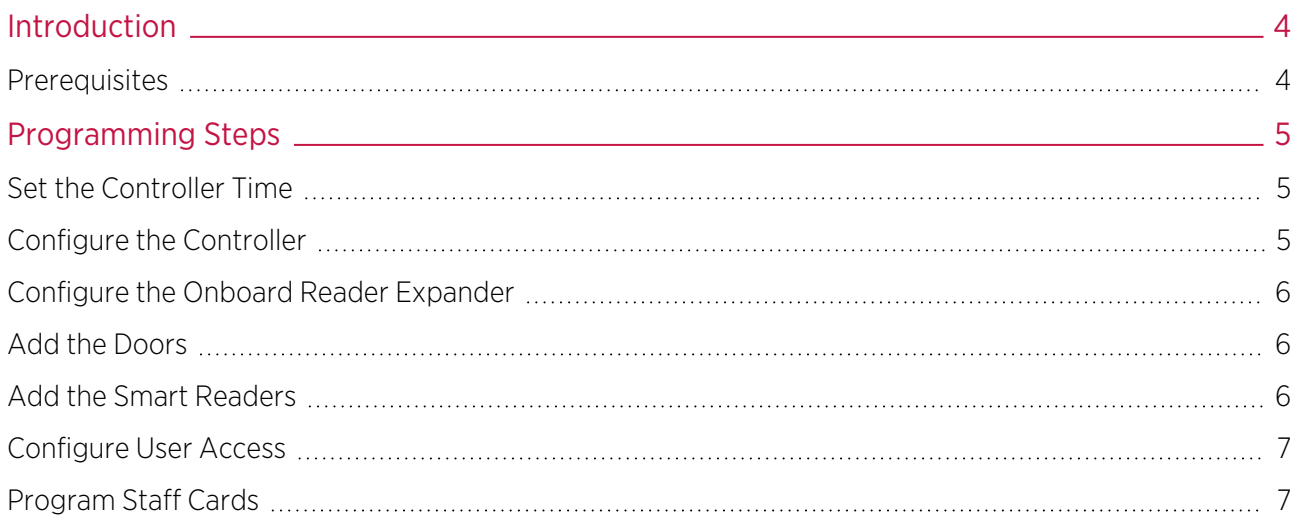

# <span id="page-3-0"></span>Introduction

Integration between Protege GX and the VingCard Visionline system provides a simple and seamless way to manage back of house staff access to electronic hotel locks, directly from the Protege GX interface. This is a wireless locking solution that contains standalone electronic hotel locks operating in online mode through radio frequency. The VingCard Visionline system is based on the secure networking platform Zigbee, which is used for wireless short-range communication.

Users are configured within Protege GX and then transferred to the VingCard Visionline system. User access to VingCard locks is determined by the VingCard lock ID associated with Protege GX door records assigned to the user's access level. When a user presents their access card at a VingCard lock, the VingCard Visionline system verifies their credentials using the information supplied by Protege GX to determine if the user is granted or denied access to the associated door.

#### <span id="page-3-1"></span>**Prerequisites**

The following prerequisites must be installed and operational to configure this integration.

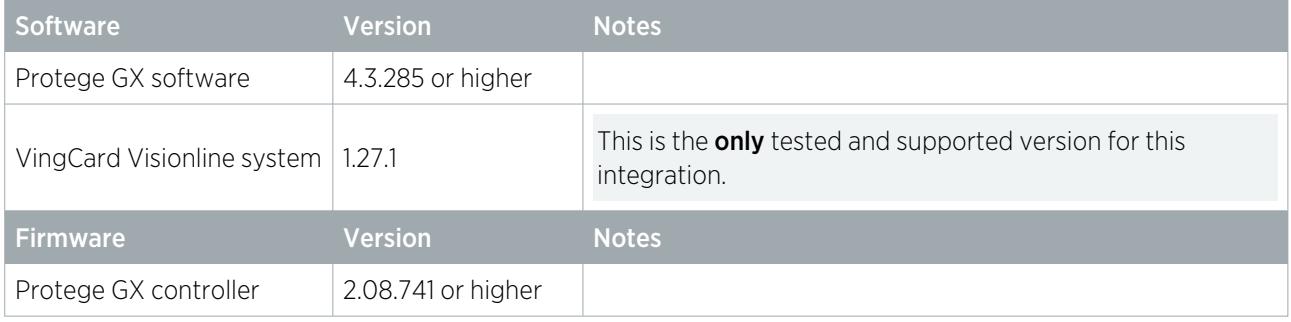

It is the responsibility of the installation professional to verify the version of the proposed third-party system and supported components with the version listed in this document. ICT will not accept responsibility for the failure to verify integrated system versions and requirements.

#### Protege GX Licensing Requirements

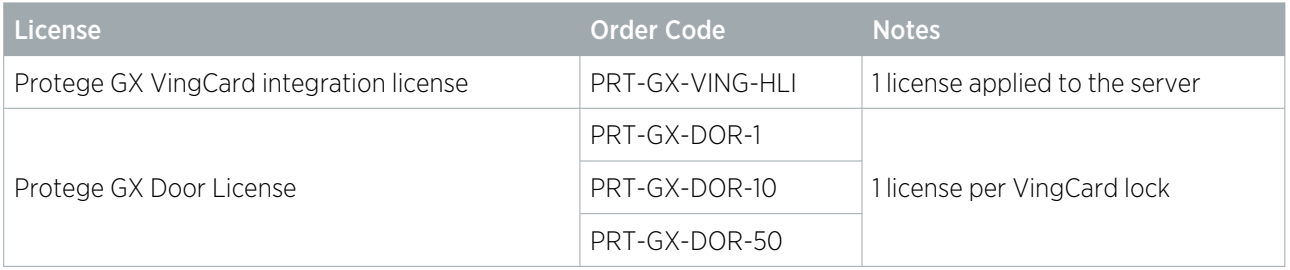

# <span id="page-4-0"></span>Programming Steps

To program the Protege GX VingCard Visionline integration:

- ⦁ The Protege GX controller time must be synchronized with an internet time server.
- ⦁ The integration is enabled on the Protege GX controller, and connection to the VingCard server configured.
- ⦁ The controller's onboard reader expander needs to be configured for use with the integration.
- ⦁ Door records are programmed to represent each VingCard lock. A user will be allowed access to a lock based on the doors assigned in their access levels.
- ⦁ Smart readers are programmed to provide the VingCard lock ID configuration associated with each door.
- <span id="page-4-1"></span>⦁ User access levels are customized to control which doors (VingCard locks) the user has access to.

#### Set the Controller Time

- 1. Navigate to Sites | Controllers.
- 2. Select the controller connected to the VingCard server and click on the Time update tab.
	- Automatically synchronize with an internet time server: This option must be enabled as all communication with the VingCard server requires timestamps to avoid replay attacks. Timestamps are based on UTC time.
	- Primary SNTP time server: Leave this field with the default setting of 000.000.000.000.
	- Secondary SNTP time server: Leave this field with the default setting of 000.000.000.000.
	- Time zone: Defines the time zone to be used when setting the time on the controller.
- 3. Click Save.
- <span id="page-4-2"></span>4. Right-click the controller and update the time by clicking **Set controller date time**.

### Configure the Controller

- 1. Open the **Configuration** tab, then scroll down and expand the **VingCard Visionline integration** section.
- 2. Select the **Enable Integration** option to display relevant fields:
	- IP address: The IP address of the VingCard server.
	- Restart integration: Click to restart VingCard Visionline integration.
	- Port: The TCP port of the VingCard server. This is set to 443 by default.
	- Username: The username of the account to be used to connect to the VingCard server.
	- Password: The password of the account to be used to connect to the VingCard server.
	- VingCard Visionline encoder: The name of the encoder to be used to program cards within the VingCard server.
	- Enable integration debug: When this option is enabled, system debug messages will be logged in the event log for troubleshooting.

This option may be useful for initial configuration and troubleshooting but should be disabled during normal operation to save event storage.

3. Click Save.

#### <span id="page-5-0"></span>Configure the Onboard Reader Expander

VingCard locks are configured as smart readers, so the controller's onboard reader expander needs to be configured for use with the VingCard server.

1. Navigate to **Expanders | Reader expanders** and select the reader expander addressed as the controller's onboard reader expander.

This is set in the **Register as reader expander** setting (Sites | Controllers | Configuration).

- 2. Select the General tab and set the Ethernet network type to VingCard Visionline.
- 3. Click Save.
- <span id="page-5-1"></span>4. The reader expander will require a module update. Right click on the record and click Update module to restart the expander.

#### Add the Doors

A door record needs to be programmed for each VingCard lock in the system. This allows the lock to be associated with access levels for user access.

- 1. Navigate to **Programming | Doors** and click **Add** to create a new door record.
- 2. Enter a **Name** for the door which describes the lock that the door represents.
- 3. In the Setup section, set the Door type to Card.
- 4. Click Save. Repeat for each VingCard lock in the system.

<span id="page-5-2"></span>Note: Door type support is limited to Card.

#### Add the Smart Readers

A smart reader record is programmed for each VingCard lock. This provides the lock identification and expander port configuration required for communication with the VingCard system. Communication with the VingCard server is over ethernet.

- 1. Navigate to **Expanders | Smart readers.**
- 2. Click Add.
- 3. Enter a **Name** for the smart reader record which describes the lock that the smart reader represents.
- 4. Set the **Expander address** to the address of the controller's onboard reader expander.
- 5. Set the Expander port to Ethernet.
- 6. Assign a Configured address from the dropdown menu. Each smart reader record must have a unique configured address value.
- 7. Expand the VingCard Visionline integration section and enter a value for the VingCard Visionline door ID. This defines the ID of the VingCard lock as assigned in the VingCard Visionline system.
- 8. In the Reader tab, set the Reader 1 door to the corresponding door record created above. This associates the VingCard lock ID with the selected door record to provide user access to the lock via access levels.
- 9. Click Save.

#### <span id="page-6-0"></span>Configure User Access

Access to VingCard locks is assigned to users via access levels in the same way as normal door access. To provide a user with access to a VingCard lock, ensure that the smart reader record with the lock's ID assigned has an associated door record which is included in an access level assigned to the user.

To be transferred to the VingCard Visionline system a user must have at least one door which is associated with a VingCard lock ID included in an access level assigned to them. When users are transferred to the VingCard Visionline system, a user group is created for each user. This user group includes all the VingCard locks that the user has access to, based on the doors included in their access levels.

#### <span id="page-6-1"></span>Program Staff Cards

Staff cards can be programmed using the VingCard encoder specified in the controller configuration (see [page 5\).](#page-4-2)

- 1. Navigate to **Users | Users** and select the user to program a card for.
- 2. Under the General tab, scroll down to the VingCard Visionline section.
- 3. Click on the **Program staff card** button. A popup will advise that the programming command has been sent to the VingCard Visionline encoder.

An event will be generated stating that the service either created the card successfully or failed to create the card.

Designers & manufacturers of integrated electronic access control, security and automation products. Designed & manufactured by Integrated Control Technology Ltd. Copyright © Integrated Control Technology Limited 2003-2023. All rights reserved.

Disclaimer: Whilst every effort has been made to ensure accuracy in the representation of this product, neither Integrated Control Technology Ltd nor its employees shall be liable under any circumstances to any party in respect of decisions or actions they may make as a result of using this information. In accordance with the ICT policy of enhanced development, design and specifications are subject to change without notice.